# **SE CONNECTER ET SAISIR SA COMMANDE**

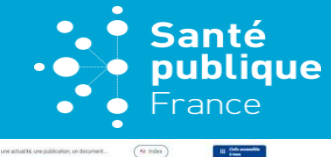

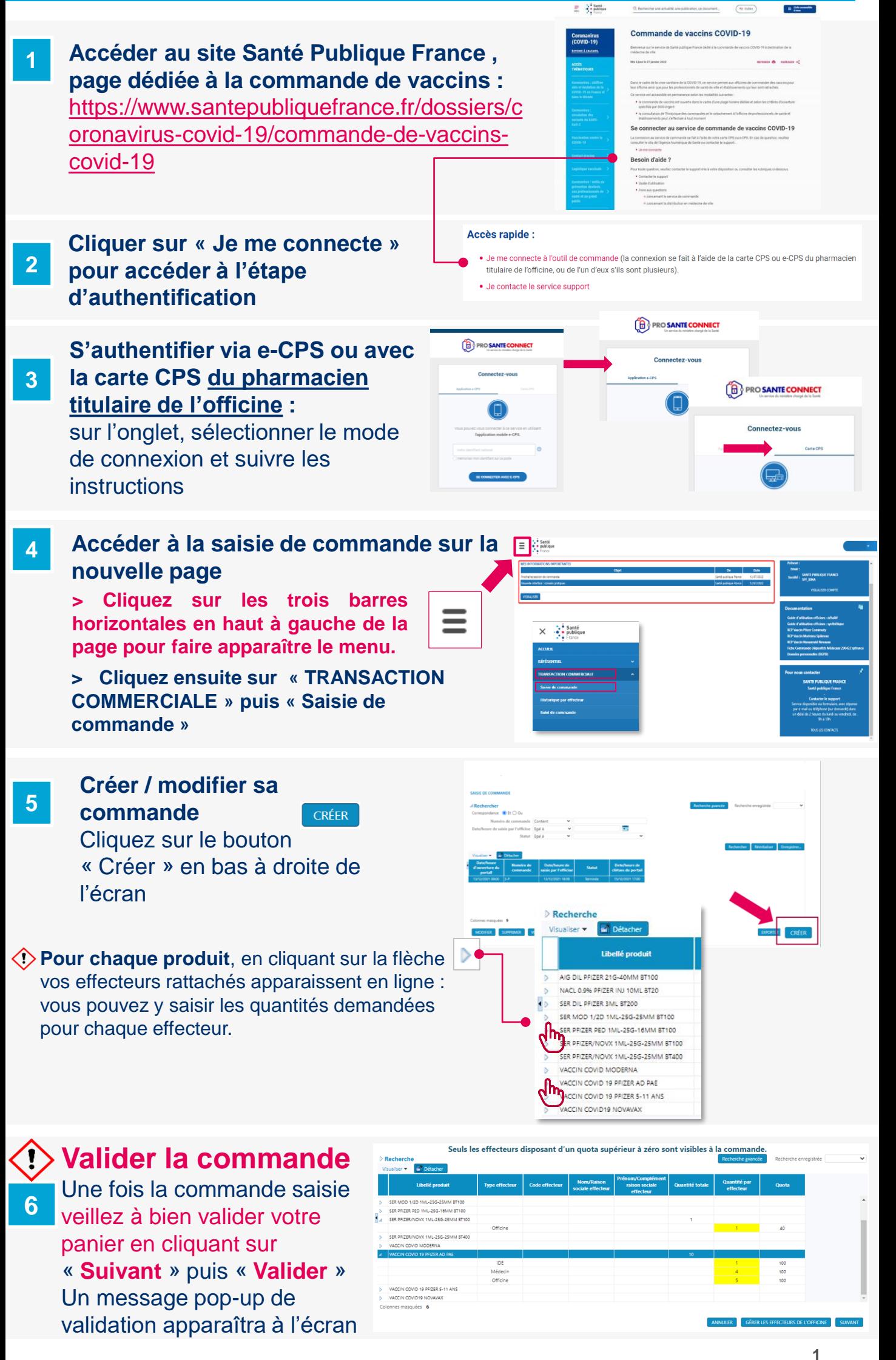

### **Besoin d'aide ? Consulter :**

► Le guide d'utilisation détaillé ou la FAQ accessibles *ici* dans la rubrique « Besoin d'aide » La [vidéo tutoriel de saisie de commande](https://www.youtube.com/watch?v=g7jqfSsuaeo) ou la [vidéo tutoriel de rattachement des effecteurs](https://www.youtube.com/watch?v=aFKT092TDEU)

# **CONSULTER LA CONFIRMATION DE COMMANDE**

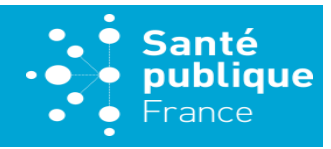

**1 À partir du lendemain de la clôture de la session de commande\*, vous pourrez consulter votre confirmation de commande.**

**Pour cela, cliquez sur les trois barres horizontales pour faire apparaître le menu, puis sur « TRANSACTION COMMERCIALE »**  et **« Suivi de commande »**

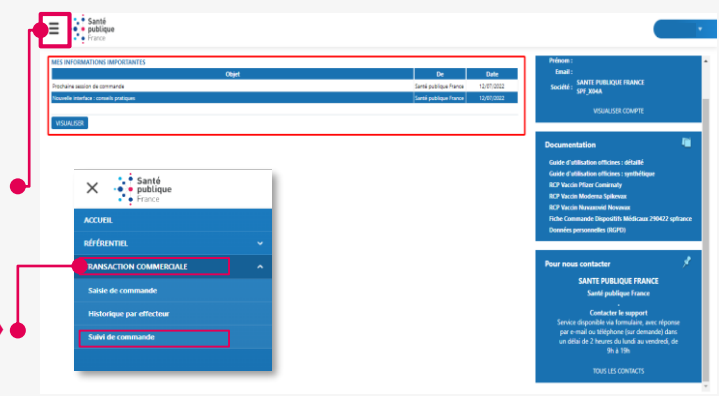

(\*) soit habituellement le mercredi à partir de 18h, pour une session fermée le mardi à 23h.

**2 Cliquez sur / recherchez la commande pour laquelle vous souhaitez accéder à votre confirmation** (par numéro de

commande, par effecteur, par date de saisie…)

- $\equiv \cdot \cdot \cdot \cdot$ Santé G-1
- **Cliquez sur une des lignes de la commande recherchée puis sur « VOIR PDF »**

**3**

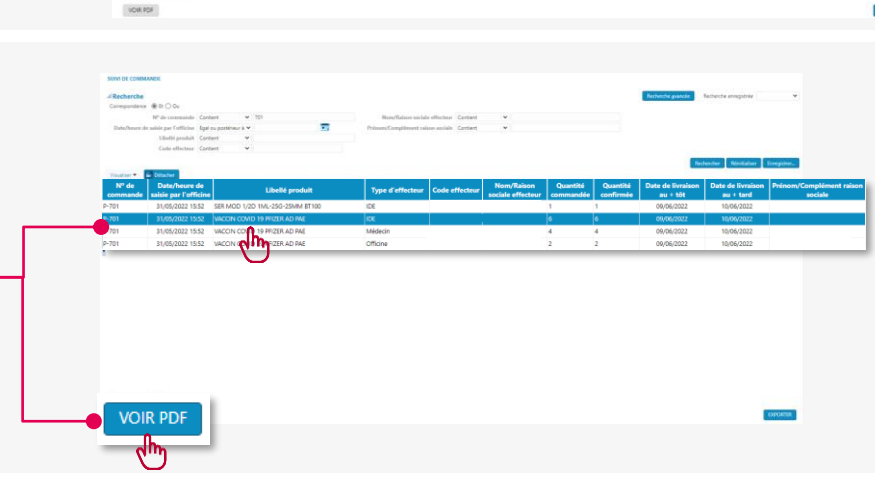

## **4 Consultez le PDF**

Vous pouvez le télécharger et l'imprimer si besoin

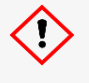

### **Confidentialité des données**

Votre confirmation de commande peut comprendre les données de plusieurs effecteurs différents. Si l'un de vos effecteurs demande sa confirmation, veillez à ne lui transmettre que

les informations le concernant.

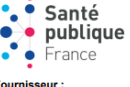

SANTE PUBLIQUE FRANCE 12 rue val d'Osne

Confirmation de commande n°P-701

acie livrée : 010003267

PHARMACIE TEST SUPPORT

94415 SAINT MAURICE France Date de validation de la comi

**75000 PARIS** 

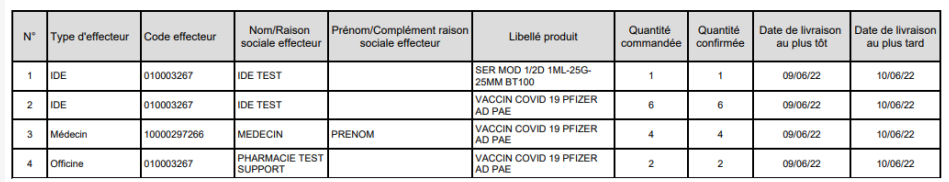

le cette confirmation fait foi sur la quantité qui vous sera livrée pour la plage de livraison indiquée dans le tableau ci-des

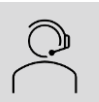

► Le guide d'utilisation détaillé ou la FAQ accessibles *ici* dans la rubrique « Besoin d'aide » La [vidéo tutoriel de saisie de commande](https://www.youtube.com/watch?v=g7jqfSsuaeo) ou la [vidéo tutoriel de rattachement des effecteurs](https://www.youtube.com/watch?v=aFKT092TDEU)

Edition du : 07/06/22 10:13

# **RATTACHER UN NOUVEL EFFECTEUR À MON OFFICINE**

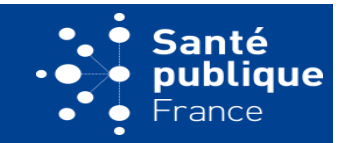

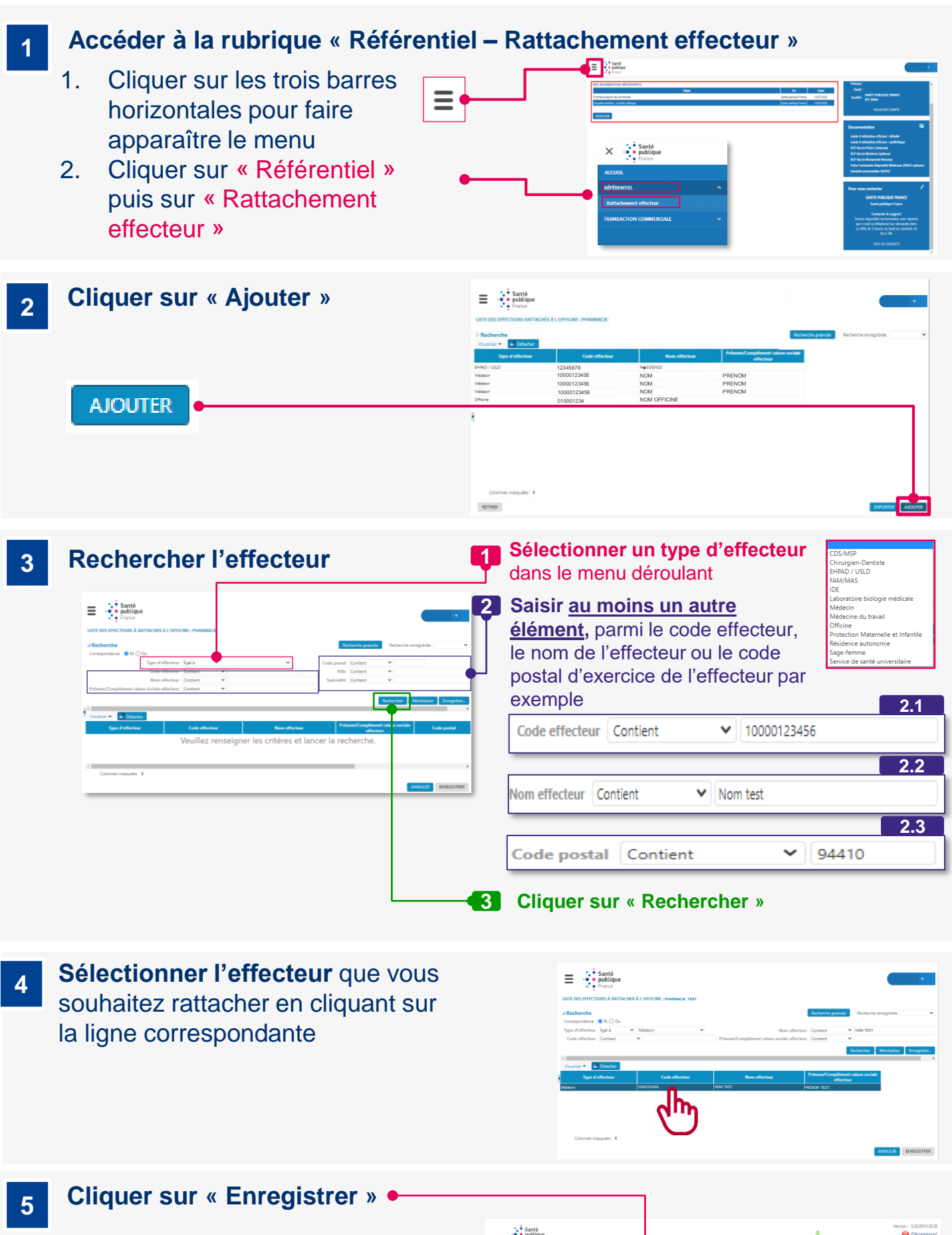

Vous êtes redirigé vers la page contenant la **proprié de la page de la page de la page de la page de la page de la page de la page de la page de la page de la page de la page de la page de la page de la page de la page de** liste des effecteurs rattachés à votre officine. L'effecteur ajouté y figure.

Si l'effecteur est déjà rattaché à une autre officine, un message d'erreur apparaît vous indiquant que le rattachement ne peut être réalisé. L'officine concernée doit d'abord retirer l'effecteur de sa liste pour pouvoir

**Besoin d'aide ? Consulter :** effectuer un nouveau rattachement. (cf. guide détaillé p.35)

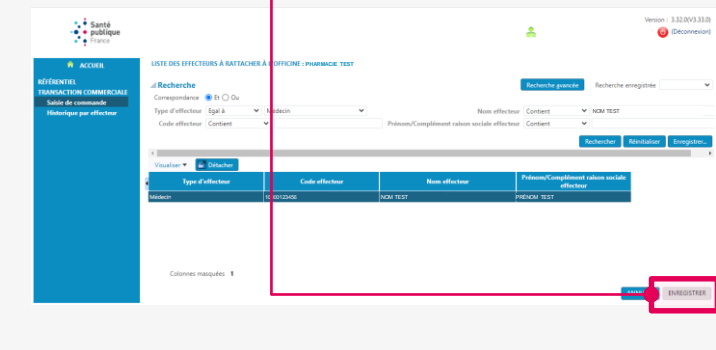

**3**

► Le guide d'utilisation détaillé ou la FAQ accessibles *ici* dans la rubrique « Besoin d'aide » ► La [vidéo tutoriel de saisie de commande](https://www.youtube.com/watch?v=g7jqfSsuaeo) ou la [vidéo tutoriel de rattachement des effecteurs](https://www.youtube.com/watch?v=aFKT092TDEU)

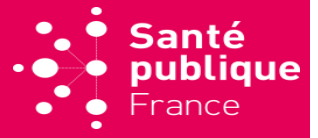

#### **1 Accéder à la rubrique « Transaction commerciale – Historique par effecteur»**

- 1. Cliquer sur les trois barres horizontales pour faire apparaître le menu
- 2. Cliquer sur « Transaction commerciale » puis sur « Historique par effecteur »

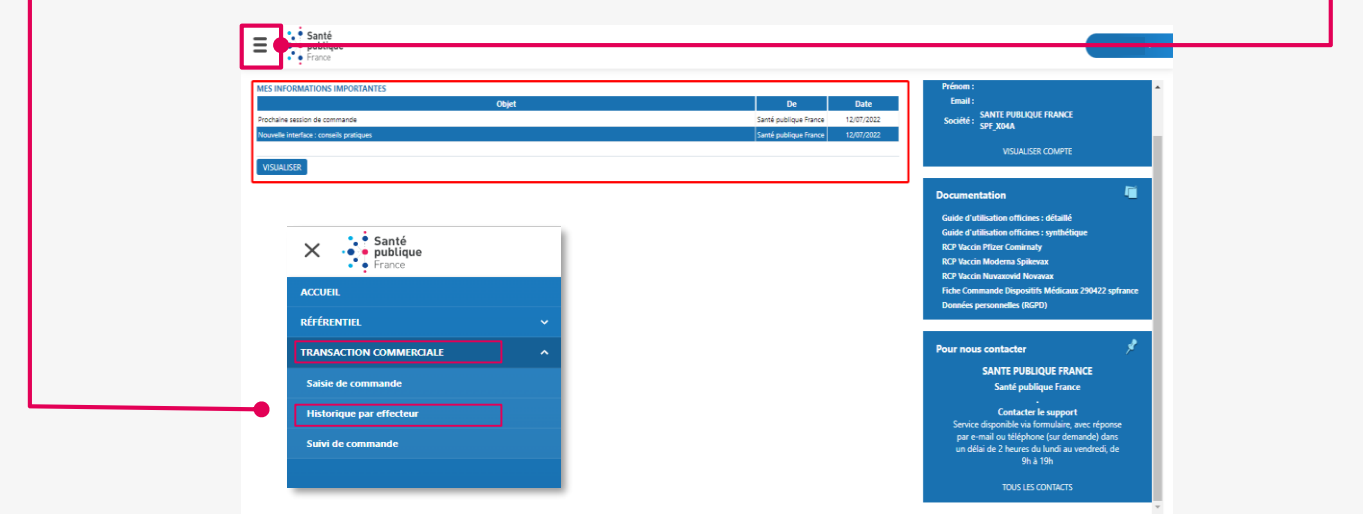

#### **2 Consulter l'historique**

Pour mieux visualiser la liste, cliquer sur « Détacher ». Une nouvelle fenêtre s'ouvre et affiche le tableau en plein écran.

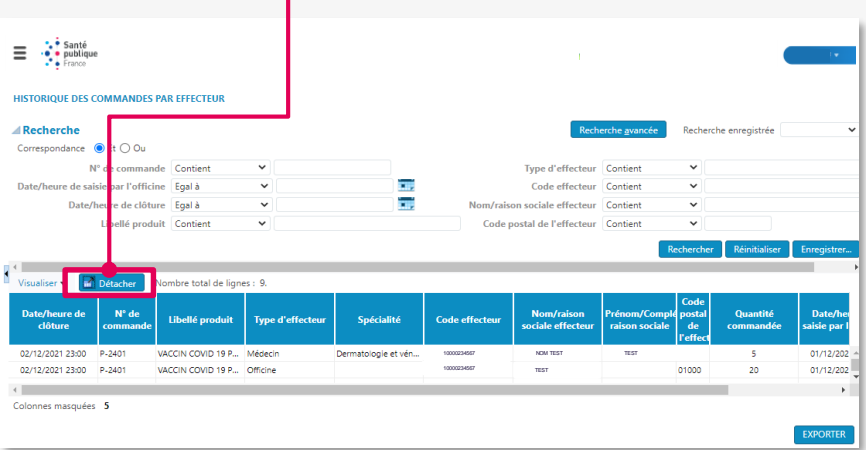

#### **Rechercher un effecteur 3** Pour mieux retrouver une commande : 1. Utiliser les fonctions de recherche proposées en E haut de l'écran.  $\bullet$ 2. Cliquer sur « Rechercher » : le 0123456789 EHPAD Test tableau s'actualise et 0123456789 EHPAD Test n'affiche que les résultats pertinents.

### **Besoin d'aide ? Consulter :**

► Le guide d'utilisation détaillé ou la FAQ accessibles *ici* dans la rubrique « Besoin d'aide » La [vidéo tutoriel de saisie de commande](https://www.youtube.com/watch?v=g7jqfSsuaeo) ou la [vidéo tutoriel de rattachement des effecteurs](https://www.youtube.com/watch?v=aFKT092TDEU)